# 실시간 화상교육 수강 매뉴얼

(국가연구안전관리본부 연구실교육팀)

#### □ 실시간 화상교육 과정 수강

#### 1. 준비사항

- ① PC/노트북(유선 인터넷 연결 권장), 스피커(헤드셋 또는 이어폰)
- ② 카메라(웹캠 또는 노트북 내장 카메라) ※ 실시간 화상교육 참여 시 본인 얼굴확인 필수

#### 2. 이용방법

① 구루미 Biz(https://biz.gooroomee.com/) 접속

※ Chrome 브라우저 사용(Internet Explorer/Edge 브라우저 사용불가)

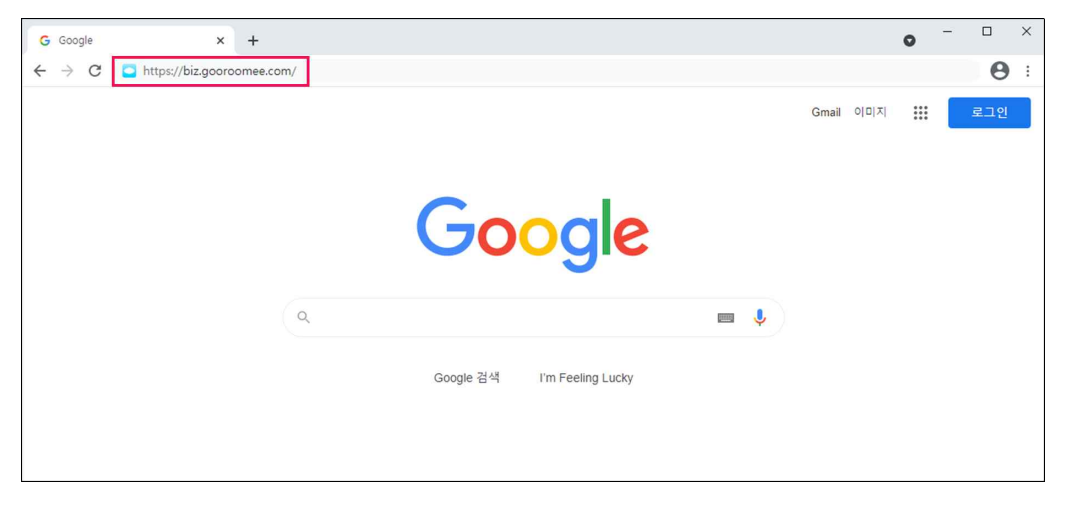

② 로그인 ※ 학습자 계정(ID/PW) 개별 이메일 발송

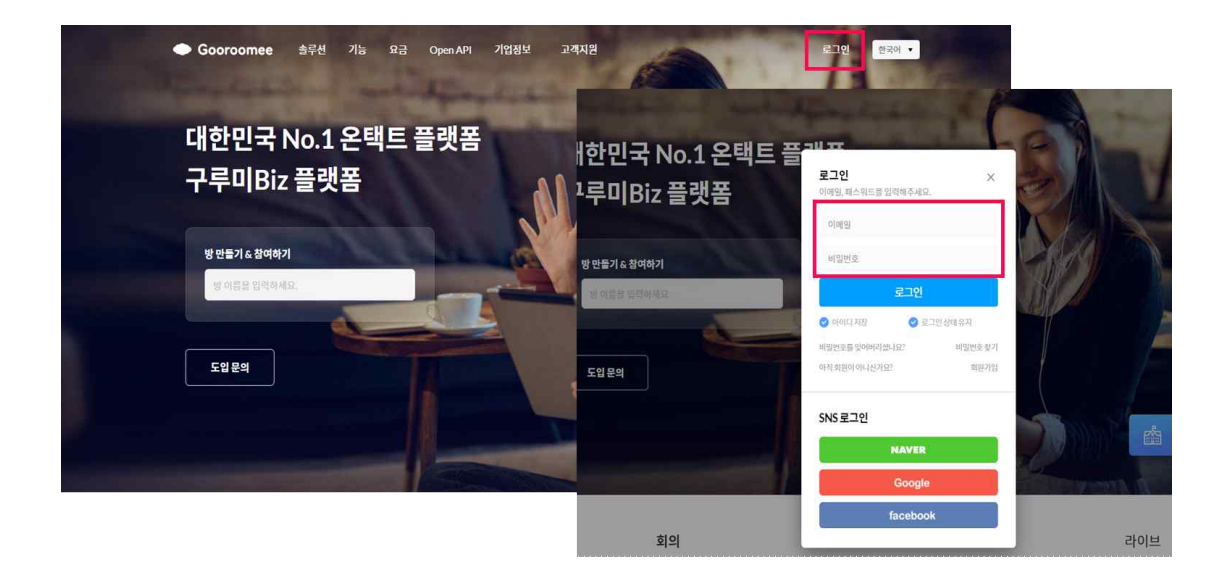

## ③ 강의실 입장

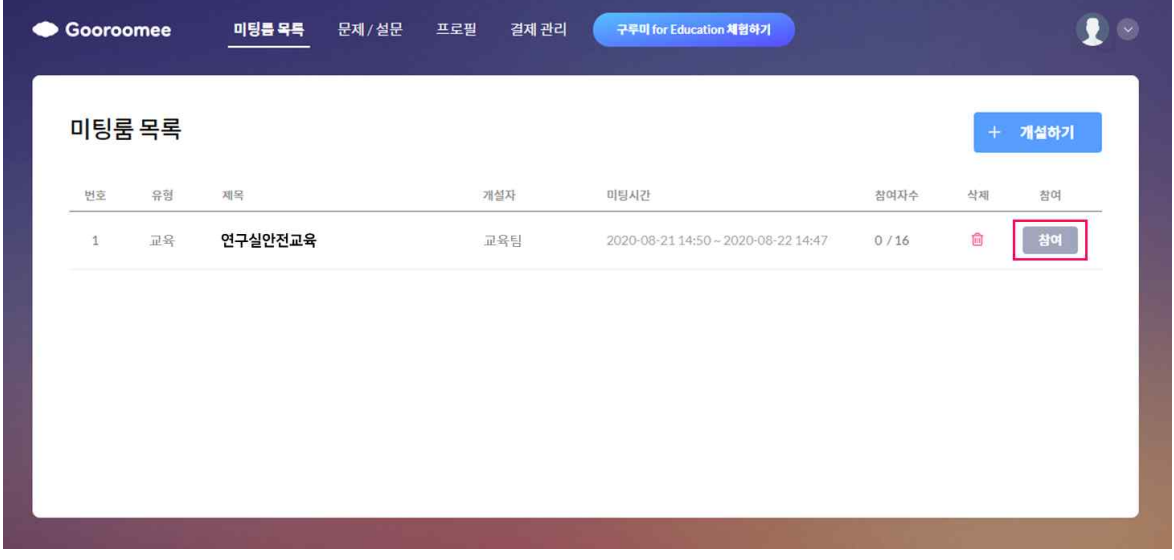

④ 오디오 및 카메라 설정

- 강의실 입장 시 좌측상단에 팝업 '허용' 클릭
- 장치 테스트(카메라 및 스피커 작동 여부) 후 '입장' 버튼 클릭

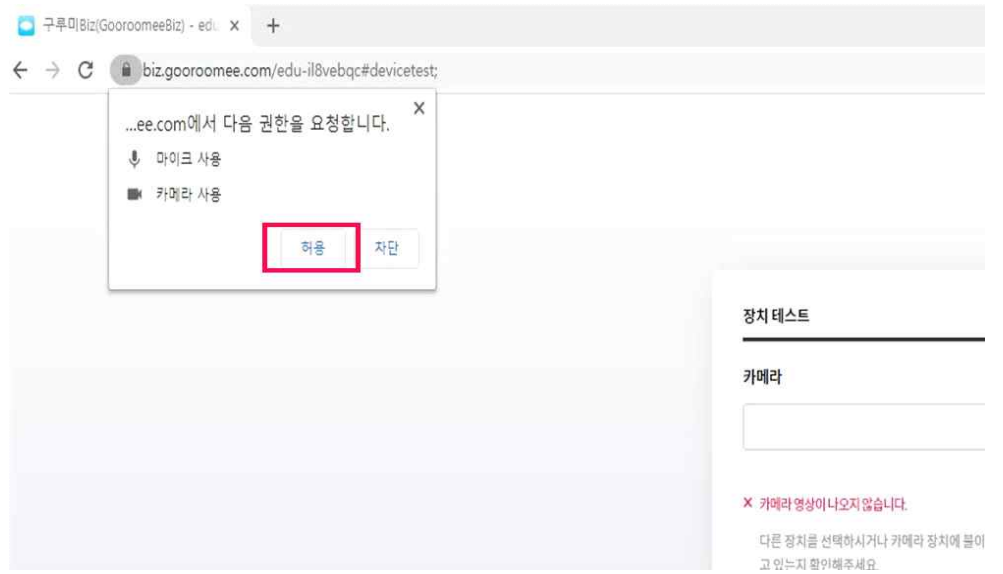

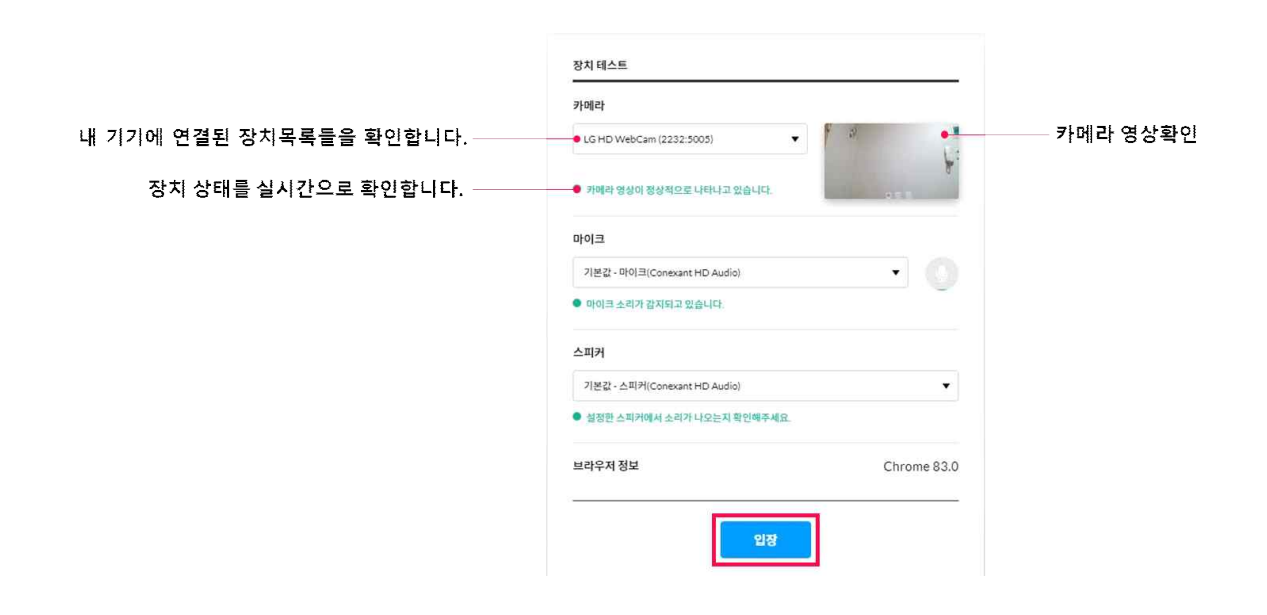

⑤ 강의실 화면 구성

- 제어영역(상단), 컨텐츠영역(중앙), 참여자 및 채팅영역(우측) ※ 강의 중에는 마이크를 off 상태로 설정하여 주시기 바랍니다.

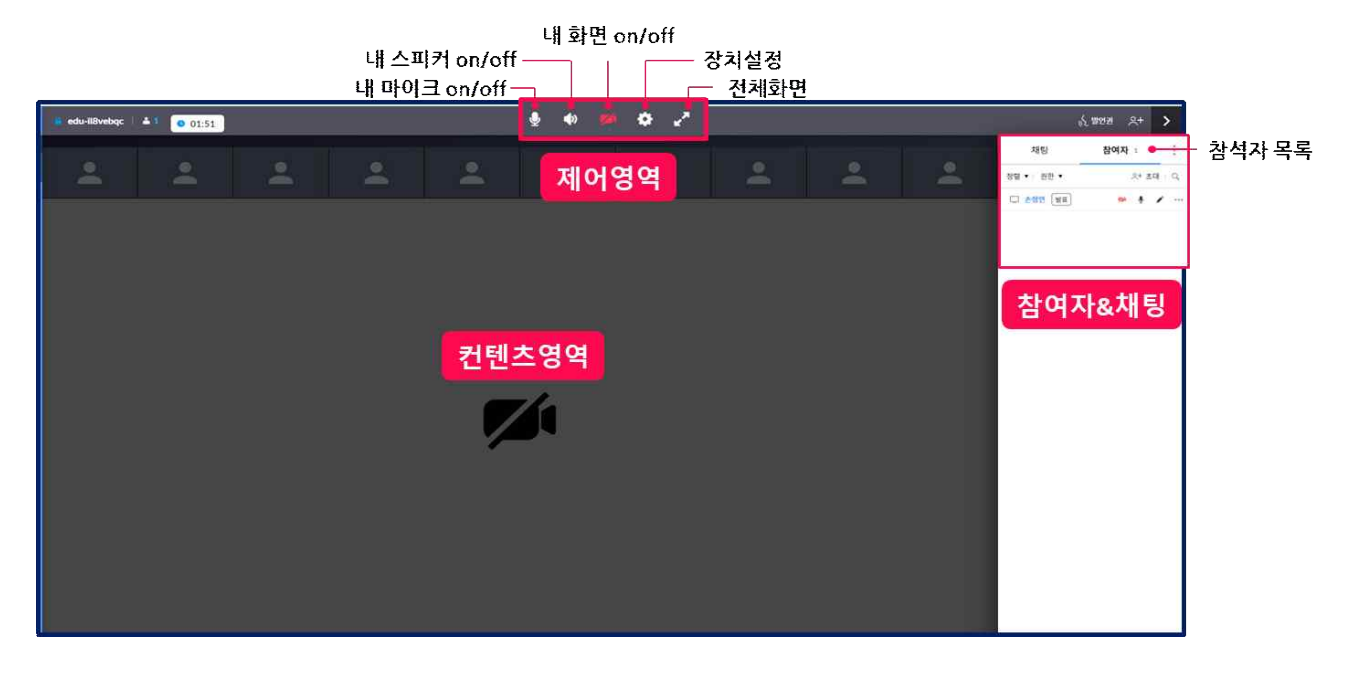

⑥ 채팅창

※ 강의 중 질의가 있으신 경우 채팅창을 이용하여 주시기 바랍니다.

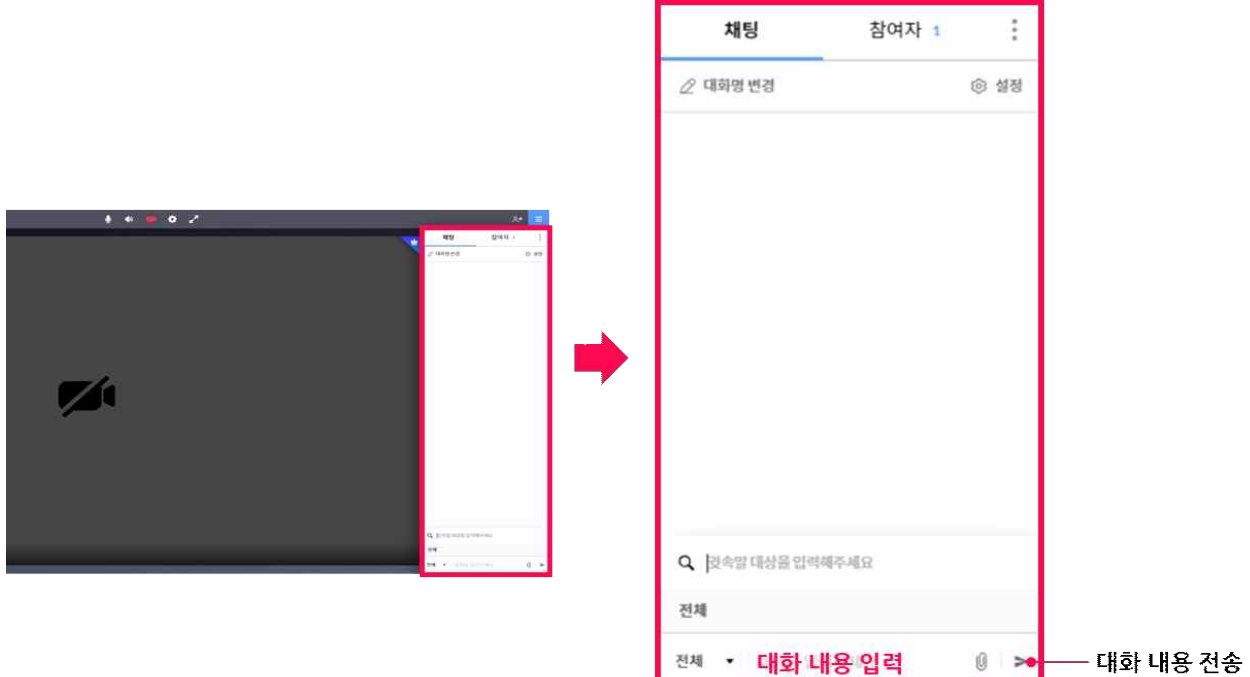

### 강의실 나가기

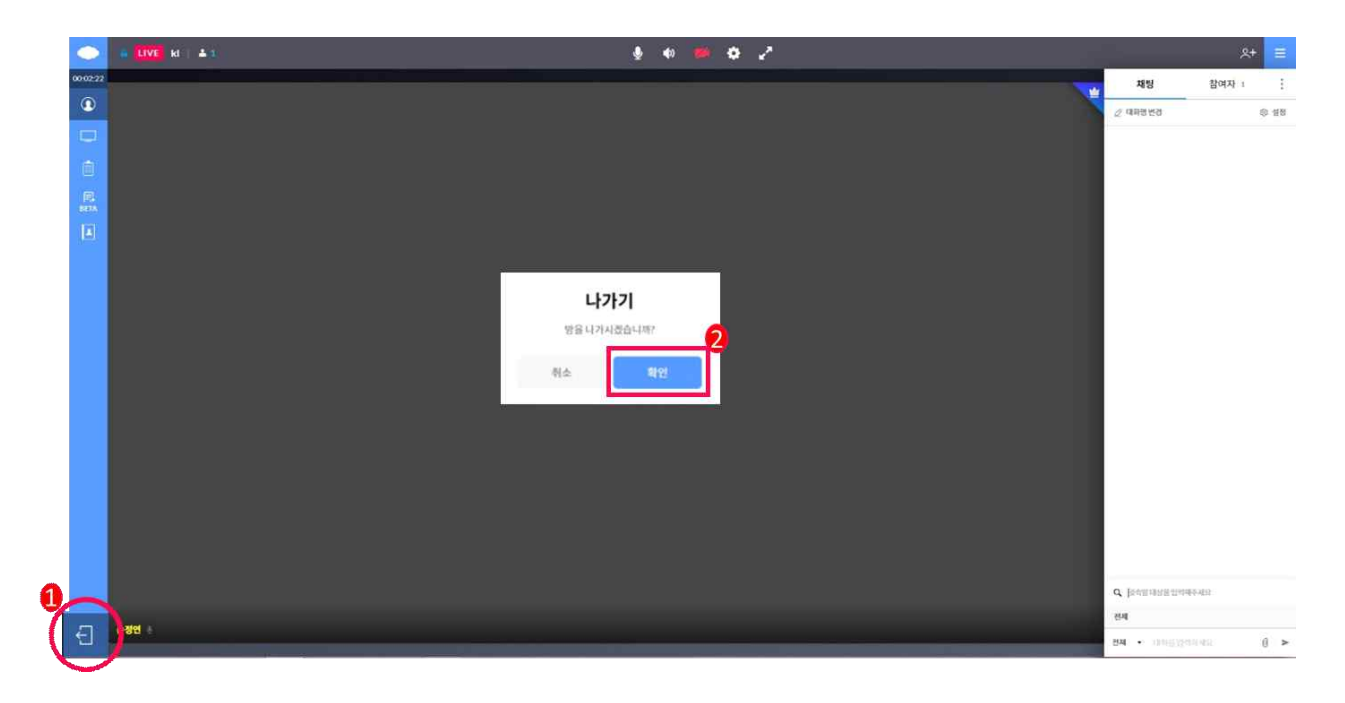

#### 3. 기타 주의사항

- 원활한 강의 진행을 위해 강의실 입장시간 준수
- 업무공간이 아닌 독립된 공간에서 수강

※ 운전 중 청취, 이동 등 타 업무 병행 청취 시 출석 인정 불가

- 본인확인 불가, 대리수업(출석) 시 출석 인정 불가
- 실시간 접속 유지 필요(10분 이상 미접속시 유선 통화 후 부재시 결석 처리)
- 실시간 원격교육 내용 및 자료 무단 배포·유출 금지
	- 교육내용 녹화·녹음·화면스크랩 금지, 교육자료 무단배포 및 유출 금지

#### □ 설문 및 수료증 출력(연구실·LMO안전교육시스템 활용)

#### 1. 설문참여

① 해당 교육과정 강의실 입장 후 좌측메뉴에 '설문' 클릭

② 강의평가 '참여하기' 버튼 클릭 후 설문작성

#### ※ 설문 미참여 시 수료 불가

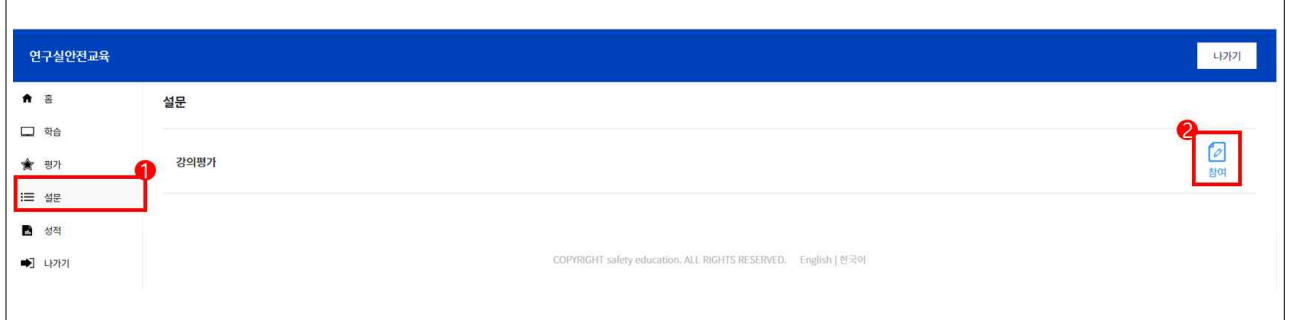

#### 2. 수료증 출력

① 연구실안전교육시스템 메인화면에 '수료증 출력' 버튼 클릭

② 해당 교육과정에 '수료' 버튼 클릭

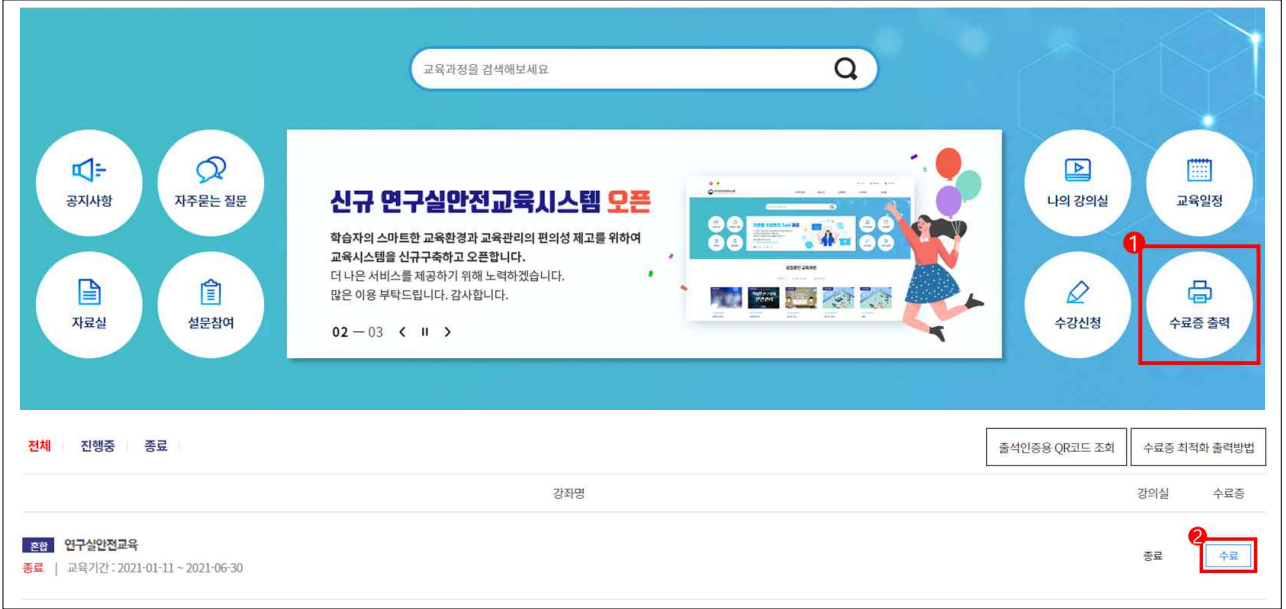

문의: 연구실교육팀(T.043-240-6422, 6434)